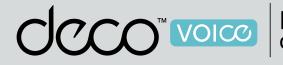

Deco Voice X20 Connect to Corner Wi-Fi, Connect to Corner Voice Control

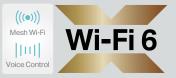

## User Guide AX1800 Mesh Wi-Fi 6 System with Built-in Smart Speaker

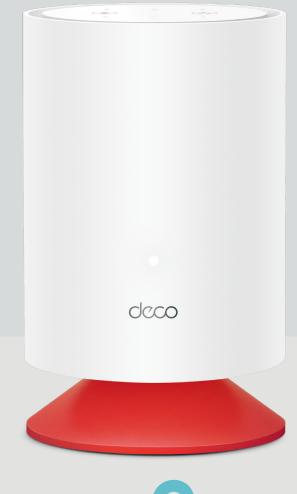

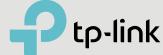

1910012991 REV1.0.0 © 2021 TP-Link

# Contents

| About This Guide          |    |
|---------------------------|----|
| Appearance                |    |
| Set Up Your Deco          |    |
| Dashboard                 |    |
| Add More Decos            |    |
| Add Smart Devices         | 10 |
| Check Deco Status         | 11 |
| Set Main Deco             | 13 |
| Remove/Reboot Deco        | 14 |
| Manage Connected Devices  | 15 |
| Sort Devices By Locations | 19 |
| Create a New Network      | 20 |
| Delete a Network          | 22 |
| Shortcut                  | 23 |

| Automation 2                | 25 |
|-----------------------------|----|
| HomeShield2                 | 29 |
| Wi-Fi Settings              | 30 |
| Guest Network               | 31 |
| Enable Alexa Voice Service3 | 32 |
| Enable TP-Link Router Skill | 33 |
| Enable Bluetooth Connection | 36 |
| Blacklist                   | 37 |
| Upgrade Your Deco           | 38 |
| Advanced Features           | 39 |
| WPS4                        | 4  |
| Managers4                   | 15 |
| Troubleshooting4            | ŀ7 |
| Authentication4             | 18 |

# **About This Guide**

This guide provides a brief introduction to Deco Mesh Wi-Fi 6 System with Built-in Smart Speaker and the Deco app, as well as regulatory information. Features available in Deco may vary by model and software version. Deco availability may also vary by region or ISP. All images, steps, and descriptions in this guide are only examples and may not reflect your actual Deco experience.

### Conventions

In this guide, the following conventions are used:

| Convention       | Description                                                                                                    |
|------------------|----------------------------------------------------------------------------------------------------|
| Deco             | Stands for Deco Whole Home Mesh Wi-Fi System/<br>Unit.                                                         |
| <u>Underline</u> | Hyperlinks are in teal and underlined. You can click to redirect to a website or a specific section.           |
| Teal             | Key information appears in teal, including<br>management page text such as menus, items,<br>buttons and so on. |
| Note:            | Ignoring this type of note might result in a malfunction or damage to the device.                              |
| ø Tips:          | Indicates important information that helps you make better use of your device.                                 |

## More Info

- Specific product information can be found on the product page at <a href="https://www.tp-link.com">https://www.tp-link.com</a>.
- A Technical Community is provided for you to discuss our products at <a href="https://community.tp-link.com">https://community.tp-link.com</a>.
- Our Technical Support contact information can be found at the Help center of the Deco app and the Contact Technical Support page at <a href="https://www.tp-link.com/support">https://www.tp-link.com/support</a>.

## Speed/Coverage/Device Quantity Disclaimer

Maximum wireless signal rates are the physical rates derived from IEEE Standard 802.11 specifications. Actual wireless data throughput and wireless coverage, and quantity of connected devices are not guaranteed and will vary as a result of network conditions, client limitations, and environmental factors, including building materials, obstacles, volume and density of traffic, and client location.

### **MU-MIMO** Disclaimer

Use of MU-MIMO requires clients to also support MU-MIMO.

## IoT Compatibility Disclaimer

IoT compatibility refers only to smart devices that can be controlled via the Deco app. Other wireless devices can still connect to Deco for normal Wi-Fi use.

### Seamless Roaming Disclaimer

Clients need to support 802.11k/v/r and may require additional set up. Performance may vary depending on the client device.

## HomeShield Disclaimer

HomeShield includes the Free Basic Plan. Fees apply for the Pro Plan. Visit <u>tp-link.com/homeshield</u> for more information.

## Spotify

Use your phone, tablet or computer as a remote control for Spotify. Go to <u>spotify.com/connect</u> to learn how. The Spotify Software is subject to third party licenses found here: <u>www.spotify.com/connect/third-party-licenses</u>.

## Appearance

Each Deco has an LED above the Deco logo to indicate the wireless network status, two RJ-45 Ethernet ports, a power slot, and a Reset button. The Action button, Mute button, Volume buttons and the Alexa Attention State LED on the top are provided to better control your Deco with voice.

See the explanation below:

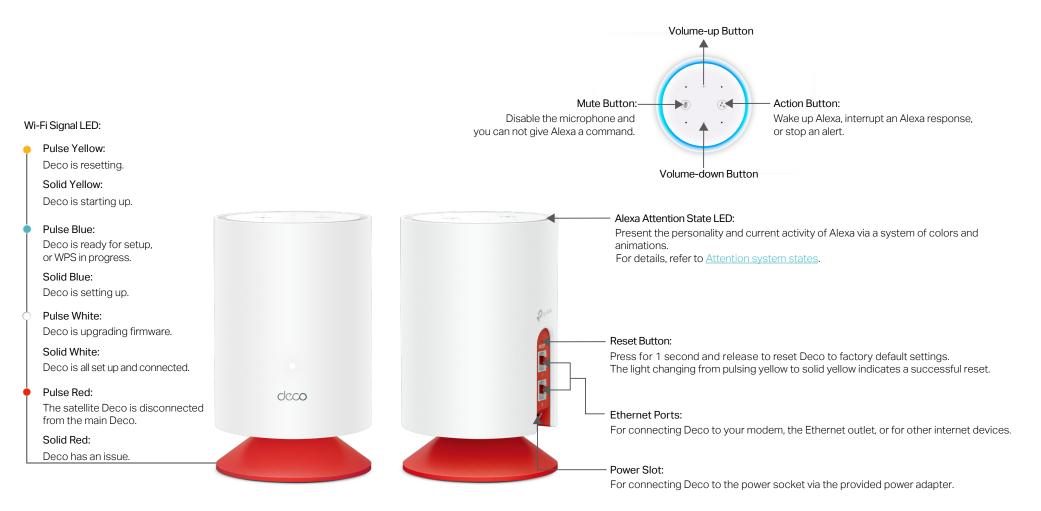

# Set Up Your Deco

The intuitive Deco app guides you through an easy setup process that gets each unit up and all your devices connected. Follow the steps below to set up your Deco Mesh Wi-Fi 6 System with Built-in Smart Speaker.

### 1. Download and install the Deco app

Scan the QR code below or go to Google Play or the App Store to download the Deco app. Install the app on your Android or iOS smartphone or tablet.

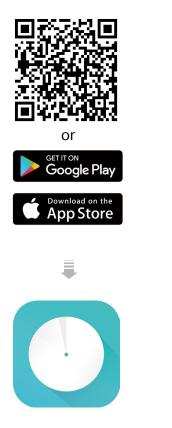

### 2. Log in or sign up with TP-Link ID

Open the app. Use your TP-Link ID to log in. If you don't have a TP-Link ID, sign up first. Note: If you forgot your login password, tap Forgot Password?. The Deco app will guide you through the rest.

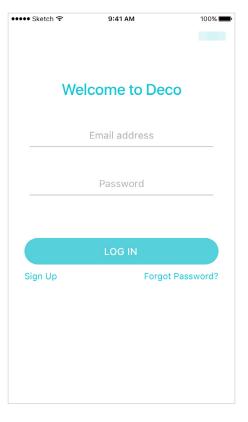

### 3. Identify your Deco

Choose your Deco model.

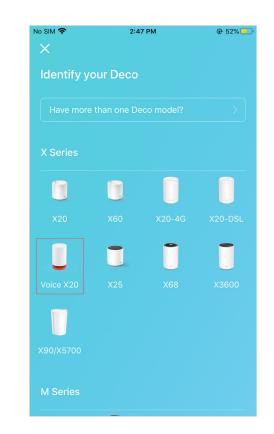

### 4. Plug in and power on Deco

Power off your modem. Connect your Deco to the modem and power them both on.

If you don't have a modem, connect the Ethernet outlet directly to your Deco.

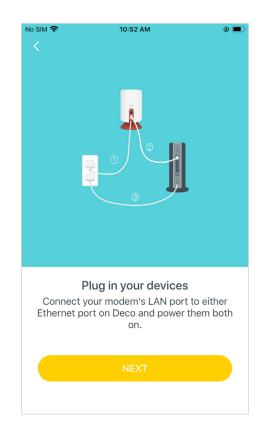

### 5. Select a location

Select a location for this Deco. If its location is not listed, you can create a new one by choosing Custom. This will be the name of your Deco.

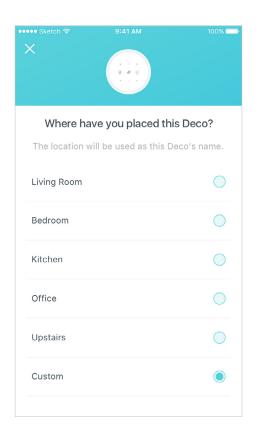

### 6. Set up internet connection

Select the internet connection type and enter the information. If you are not sure, contact your internet service provider.

Note: If your internet connection type is provided as Dynamic IP, Deco will identify it and skip this step automatically.

| No SIM 🗢 | 11:07 AM            | € ■<br>× |
|----------|---------------------|----------|
|          | Set Connection Type |          |
|          | Dynamic IP          |          |
|          | PPPoE               |          |
|          | Static IP           |          |
|          | L2TP                |          |
|          | РРТР                |          |
|          | DS-Lite             |          |
|          |                     |          |

### 7. Create your Wi-Fi network

Set a network name and a password. These will be the name and password you use to connect your devices to Wi-Fi.

### 8. Connect to your Wi-Fi network

Connect your phone/tablet to the Deco's Wi-Fi.

### 9. Enable Alexa Voice Control

Sign in with your Amazon account to enable Alexa Voice Service. If you don't have an account, follow app instructions to create one.

Ip: You can also skip and jump to step 10 to complete the setup, then follow Enable Alexa Voice Service to enable it.

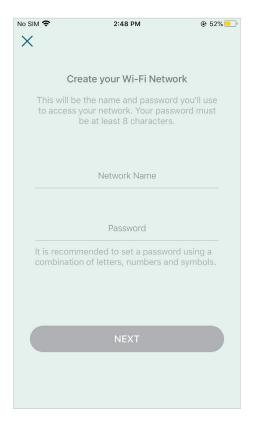

| No SIM 🗢                     | 2:49 PM                               | ۰ 52%       |
|------------------------------|---------------------------------------|-------------|
| ×                            |                                       |             |
| Con                          | nect to your Deco \                   | Ni-Fi       |
| Connect you<br>to continue t | r phone/tablet to the Do<br>he setup. | eco's Wi-Fi |
| Network Name<br>Deco         |                                       |             |
| Password                     |                                       |             |
|                              |                                       |             |
|                              | CONNECT                               |             |
|                              |                                       |             |
|                              |                                       |             |
|                              |                                       |             |
|                              |                                       |             |

| N | o SIM 🗢 | 2:50 PM                                      | 52%   |
|---|---------|----------------------------------------------|-------|
|   |         |                                              | Skip  |
|   |         |                                              |       |
|   |         |                                              |       |
|   |         | 0                                            |       |
|   | ama     | zon alexa                                    |       |
|   |         | I'm Alexa!<br>rted with voice cont           | trol? |
|   |         | gn in with your Ama<br>ble Alexa voice servi |       |
|   |         |                                              |       |
|   |         |                                              |       |
|   |         |                                              |       |
|   |         |                                              |       |
|   | ENA     | BLE ALEXA                                    |       |

### 10. Get started with your Alexa Voice Control

Alexa is enabled. Now you can say simple voice commands to it.

Tip: To control your Deco network with Alexa, tap enable TP-Link Router Skill and follow instructions to complete the settings. You can also enable it later in the Deco app.

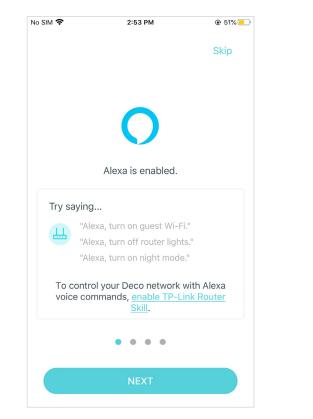

### 11. Setup complete

Your Deco network is now up. Connect all devices to the Deco network for better connections.

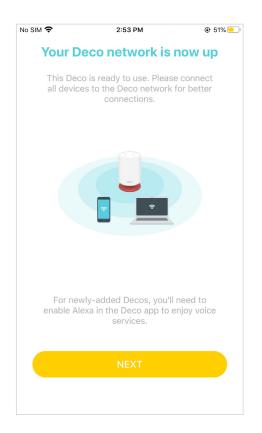

### 12. Add more Decos

Plug in the other included Decos (if any), and these Decos will be automatically added to the network within 2 minutes.

Ø Tip: You can also Add More Decos after the setup.

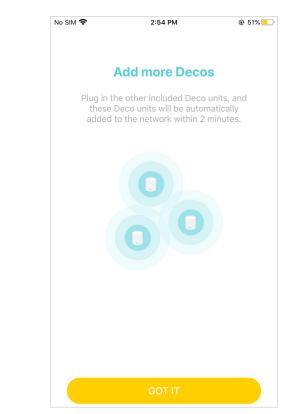

### 13. Enable Alexa Voice Control for the newly added Deco

After adding the new Deco to the network, swipe right on the Deco app and tap Alexa Voice Service.

Tap the Enable Alexa button of the Deco, and follow app instructions to sign in with your Amazon account to enable Alexa Voice Service on the Deco. Note: You need to sign in to your Amazon account everytime you enable Alexa on a Deco.

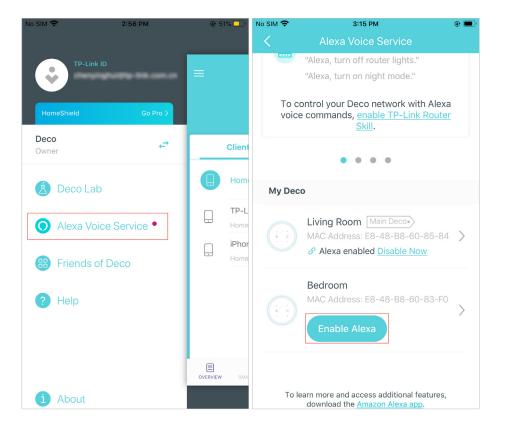

## Dashboard

After you successfully set up your Deco network, you will see the dashboard of the Deco app. Here you can get an overview of the network status, create shortcut and automation, customize your home network with enhanced security using a kit of features built to TP-Link HomeShield and set up various advanced features.

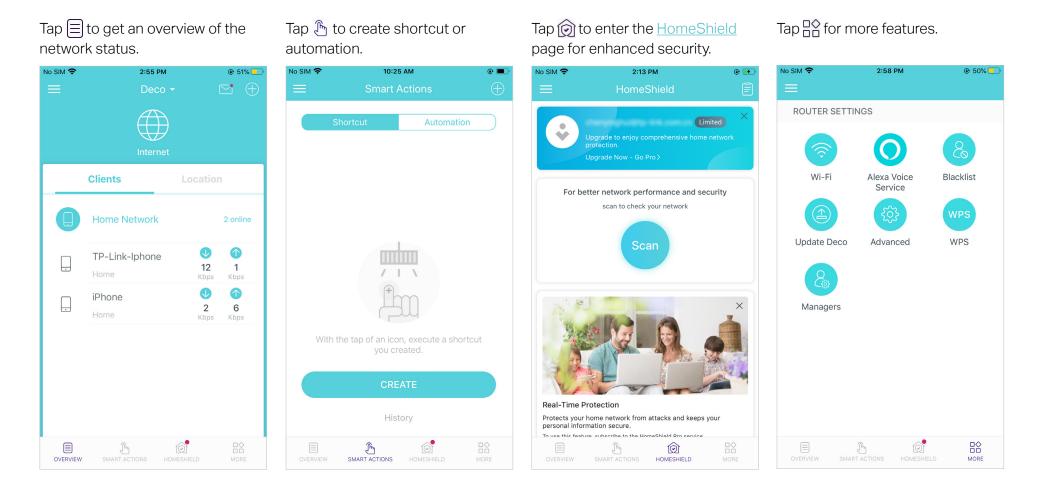

## Add More Decos

After creating a Deco network, you can add more Decos to the network to expand the Wi-Fi coverage and manage them easily on your Deco app.

#### No SIM 🗢 2:47 PM No SIM 穼 2:55 PM • 51% 3:04 ;;|| � ■ $\mathbf{ }$ ŧ X Identify your Deco What do you want to add? Clients ECOS Home Network 2 online Ì SMART DEVICES TP-Link-Iphone . 12 1 LOCATIONS iPhone . 2 6 Ô Im

## 1. In Overview, tap + > DECOS.

2. Select the Deco model you want to add, and follow app instructions to complete the setup.

• 52%

## **Add Smart Devices**

After creating a Deco network, you can add your smart home devices to the network and manage them conveniently on your Deco app.

In Overview, tap + > SMART DEVICES. Follow app instructions to add your smart devices to the network. Then the smart devices will display on the Overview page as shown below.

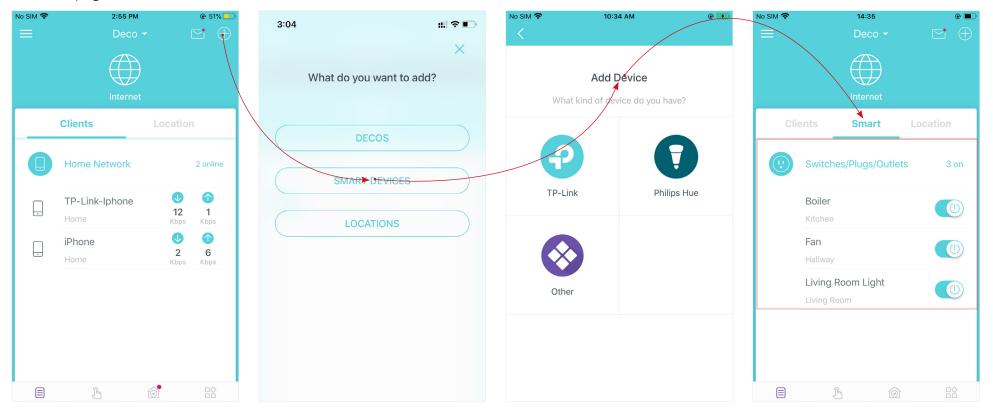

## **Check Deco Status**

In Overview, you can check the working status (online/offline) of all the Decos, check the details (speed/Deco's IP address & MAC address/connected clients) of each Deco, change the Deco's location/name, and more.

#### Tap 🌐 to check all Decos' status. Tap a Deco unit to check more details. 2:55 PM No SIM 🗢 10:27 AM No SIM 穼 51% • ( + ) $\triangle$ All Decos are online. Living Room Main Deco. Clients tion 5 Online 98 96 Home Network 2 online Bedroom > ↑ Upload Kbps Download $(\mathbf{V})$ **TP-Link-Iphone** Kbps Ē 12 1 Home CONNECTED V iPhone MESH (?) . CLIENTS 2 6 chenyindeiPhone HS103 TP-Link-Iphone Ø Im OVERVIEW

### Check download/upload speed of the Deco.

Change or customize the location/name of the Deco.

|                    |                    | . 네 국 · · · · · · · · · · · · · · · · · · | <b>⊛ ⊫</b> ,<br>Save |
|--------------------|--------------------|-------------------------------------------|----------------------|
| MAC: 00-           | g Room Main Deco•> | Bedroom                                   | $\bigcirc$           |
| IP: 192.16         | 8.68.1             | Hallway                                   | $\bigcirc$           |
| 98                 | 96                 | Kitchen                                   | $\bigcirc$           |
| ↓ Download<br>Kbps | Living Poom        |                                           | ۲                    |
| CONNECTED          |                    | Master Bedroom                            | $\bigcirc$           |
| CLIENTS            | MESH ⑦             | Office                                    | $\bigcirc$           |
| chenyindeiPh       | one                | Study                                     | $\bigcirc$           |
| НS103              |                    | Custom                                    | $\bigcirc$           |
| TP-Link-Ipho       | ne                 |                                           |                      |
|                    |                    |                                           |                      |

Check the clients connected to the Deco.

Enable the Mesh feature, then the client can seamlessly switch to the Deco that provides the fastest speed as you move around.

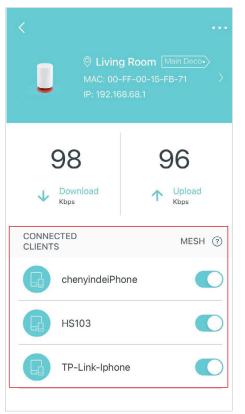

## Set Main Deco

After setup, you can replace the main Deco with any satellite Deco without resetting or reconfiguring the whole network.

Follow the steps below to complete the setup process.

Note: The main Deco links all the others to the internet. You need to connect the new main Deco to the modem or Ethernet outlet for internet connection. For DSL Deco, connect it to the phone jack or DSL splitter. For 4G/5G Deco, insert a nano SIM card to it.

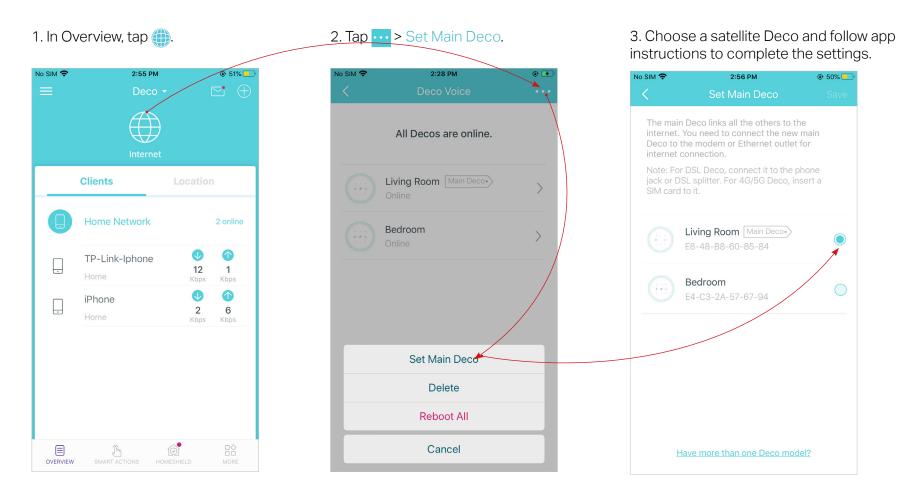

## **Remove/Reboot Deco**

You can reset your Deco to factory default settings or reboot your Deco to clear cache and enhance running performance easily in the Deco app. Follow the steps below.

Note:

Rebooting your Deco will keep the current settings on it.

Removing your Deco will reset it to factory default settings and you will need to set up your Deco again. You can also press the Reset button on the Deco for 1 second to quickly reset your Deco to factory default settings.

1. In Overview, tap 🌐.

2. Select a Deco unit.

## 3. Tap •••• to remove or reboot the Deco.

Note: If the LED light of Deco does not turns pulsing blue after tapping Remove, press the Reset button on the Deco for 1 second to reset it.

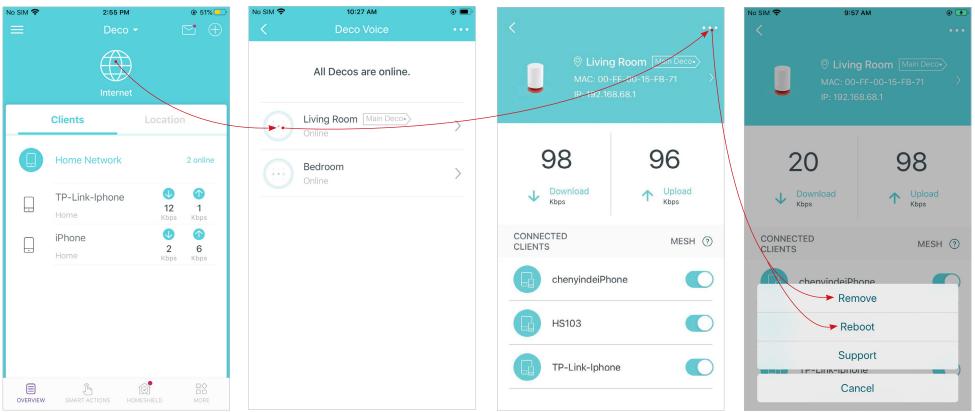

# Manage Connected Devices

In Overview, you can mange your connected devices easily, such as changing the device name/type/location, enabling automation, Mesh Technology and high priority for the device, setting a profile to manage its online activities, and more.

Tap a connected device to check the details (e.g. real-time upload and download speeds, device name/location/profile, etc.).

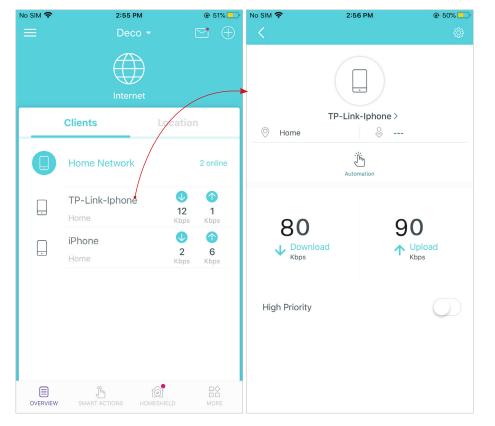

Change the device name as needed.

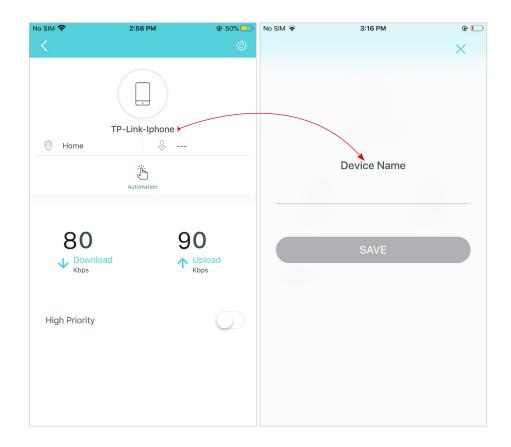

Tap Automation to enable, disable, or edit it. If you have not set automation yet, follow <u>Automation</u> to create one.

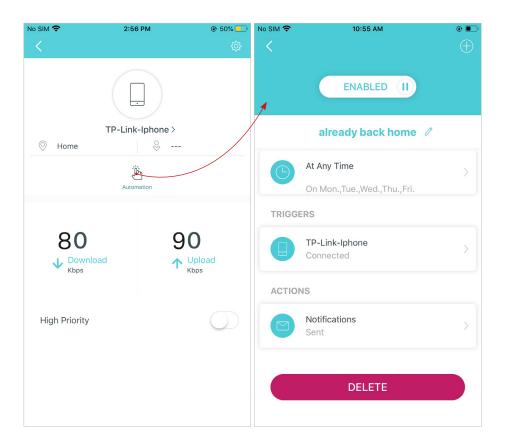

Enable High Priority and set the Duration time to prioritize the connection of this device during the time, such as a family member's laptop for one hour during a video call.

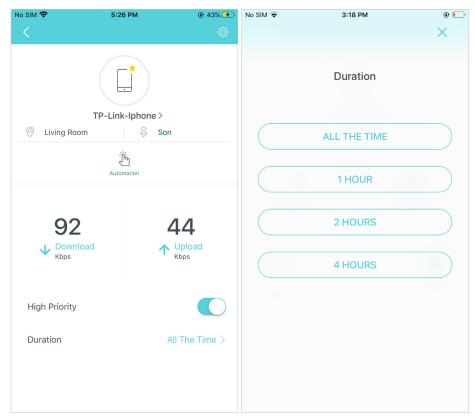

Tap to manage the device settings, including changing the device name/type, viewing device detailed information (IP address, MAC address, connected network, linked Deco, etc.), and more.

| No SIM 🗢         | 5:26 PM              | ● 43%           | No SIM                                         | 5:22 PM                          | @ 41%                     |
|------------------|----------------------|-----------------|------------------------------------------------|----------------------------------|---------------------------|
| <                |                      | t <del>ê.</del> | <b>→</b>                                       |                                  |                           |
| TP-Link-Iphone > |                      |                 |                                                | TP-Link-Iphone >                 |                           |
| O Living Roo     |                      |                 | Device Type                                    |                                  | Phone >                   |
|                  | کُلْنَ<br>Automation |                 | IP Address                                     | 1                                | 92.168.68.50              |
|                  |                      |                 | MAC Address                                    | FC-FC-4                          | 18-95-CD-F3               |
|                  | 92 44                |                 | Connection Typ                                 | e Main Ne                        | etwork(5GHz)              |
| Kbps             |                      | Kbps            | Linked Deco                                    | •                                | Living Room               |
| High Priority    |                      |                 | Mesh Technolog                                 | ЭУ                               |                           |
| Duration         | A                    | II The Time >   | Disabling this option<br>Decos for this device | will turn off seamless roa<br>e. | ming between              |
|                  |                      |                 | Belongs to                                     |                                  | Son $>$                   |
|                  |                      |                 | Location                                       |                                  | Living Room $ ight angle$ |

Tap Location to sort the devices by customized locations so that you can quickly find and manage the devices.

| No SIM                                  | 5:22 PM                                  | ④ 41%                     | No SIM 奈 | 2:25 PM        | ۰ 💽        |
|-----------------------------------------|------------------------------------------|---------------------------|----------|----------------|------------|
| <                                       |                                          |                           | <        | Location       | Done       |
|                                         | TP-Link-Iphone >                         |                           |          | Hallway        | 0          |
| Device Type                             |                                          | Phone >                   |          | Kitchen        | $\bigcirc$ |
| IP Address                              | 1:                                       | 92.168.68.50              | B        | Living Room    | 0          |
| MAC Address                             | FC-FC-4                                  | 8-95-CD-F3                |          | Master Bedroom | $\bigcirc$ |
| Connection T                            | ype Main Ne                              | twork(5GHz)               |          |                |            |
| Linked Deco                             | •                                        | Living Room               |          | Office         | $\bigcirc$ |
| Mesh Techno                             |                                          |                           |          | Study          | 0          |
| Disabling this opt<br>Decos for this de | ion will turn off seamless roar<br>vice. | ning between              |          |                | _          |
| Belongs to                              |                                          | Son $>$                   |          | Home           |            |
| Location •                              |                                          | Living Room $ ight angle$ | $(\pm)$  | Add Location   |            |

Tap Belongs to to add a unique profile for the device and manage its online activities. For example, when and for how long this device can access the internet, block inappropriate content, and pause the internet if necessary. For more information about the feature, refer to <u>HomeShield</u>.

Enable Mesh Technology and then the device can seamlessly switch to the Deco that provides the fastest speed as you move around.

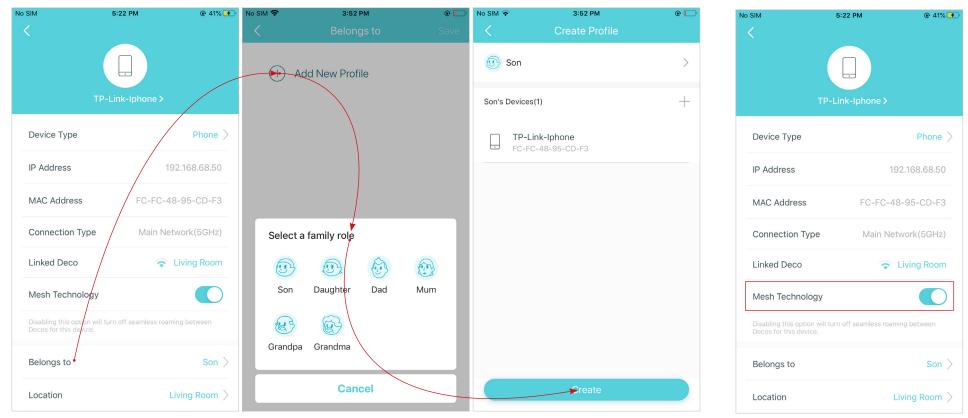

# **Sort Devices By Locations**

After adding your devices to the Deco network, you can sort them by customized locations so that it will be more convenient and efficient to manage your devices. For example, you can add the lights and computer in your bed room to a location set as "Bed Room", so you can quickly find and manage these devices.

In Overview, tap + > LOCATIONS. Follow app instructions to sort your devices by location.

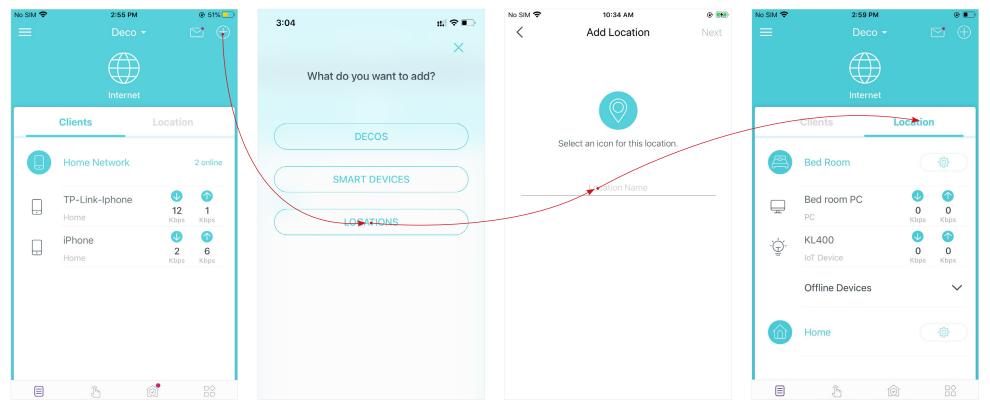

## **Create a New Network**

In the Deco app, you can create different Deco networks with your TP-Link ID and manage them conveniently from the Deco app with one account. You can also help family or friends manage their networks with your Deco app. Two methods are provided as below to create a new network.

### Method 1. Create a new network from the Overview page

Tap -> Create New Network. Then follow app instructions to complete the setup.

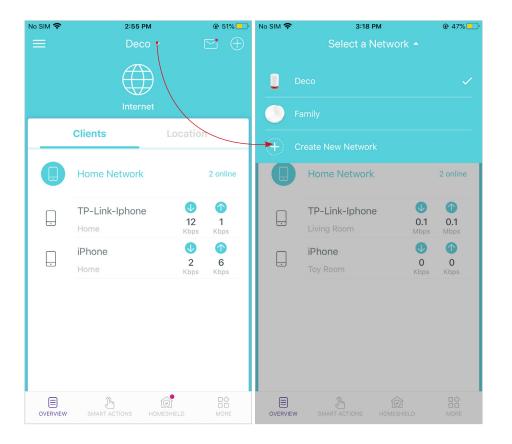

### Method 2. Create a new network from the Menu page

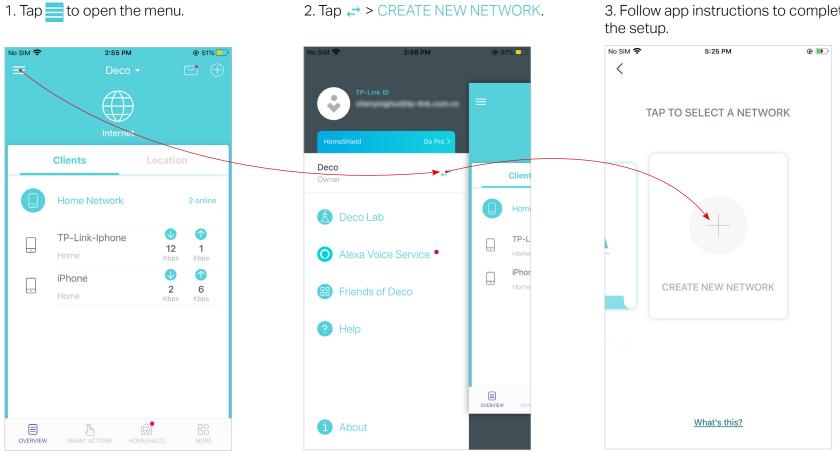

3. Follow app instructions to complete

## **Delete a Network**

You can delete a Deco network if you don't need it anymore. Deleting a Deco network will reset all Decos in this network to factory default settings.

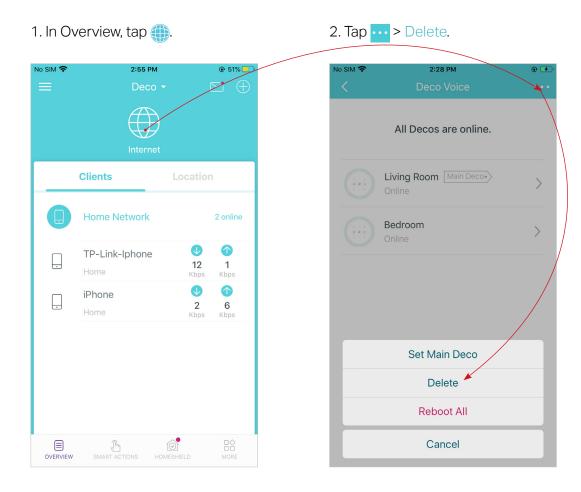

## Shortcut

Shortcut lets you achieve an action with a simple tap. For example, if you want to power on your living room light at one tap, follow the steps below. Note: If you want to create shortcuts for your smart devices, follow Add Smart Devices to add the smart devices to the Deco network first.

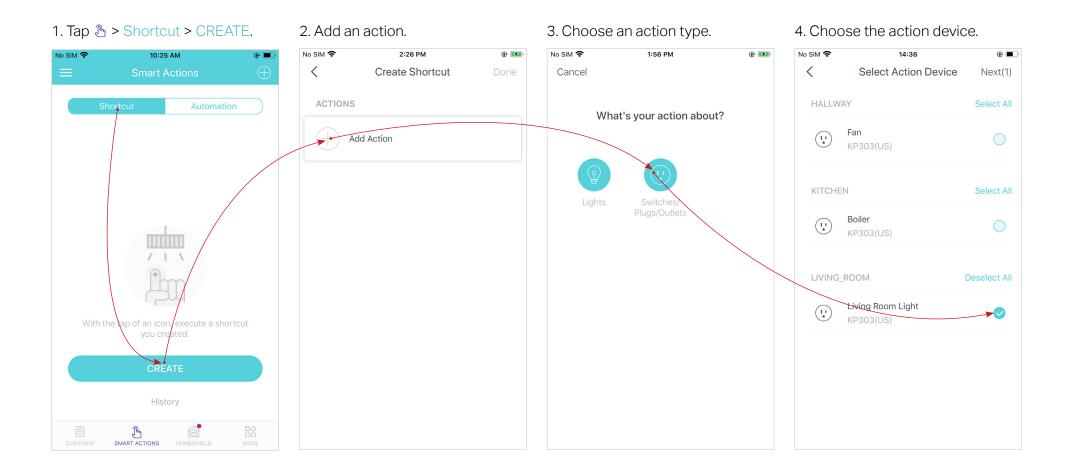

5. Set how the action behaves when executed. For example, set as below then the living room light will turn on 1 minute after you tap the shortcut icon and will turn off automatically after 2.5 hours.

## 6. Select an icon and set a name for the shortcut to finish the settings.

### 7. Tap the icon to execute the action.

Tip: If you have set Delay Action w, you will need to wait for the time you set before the action takes effect.

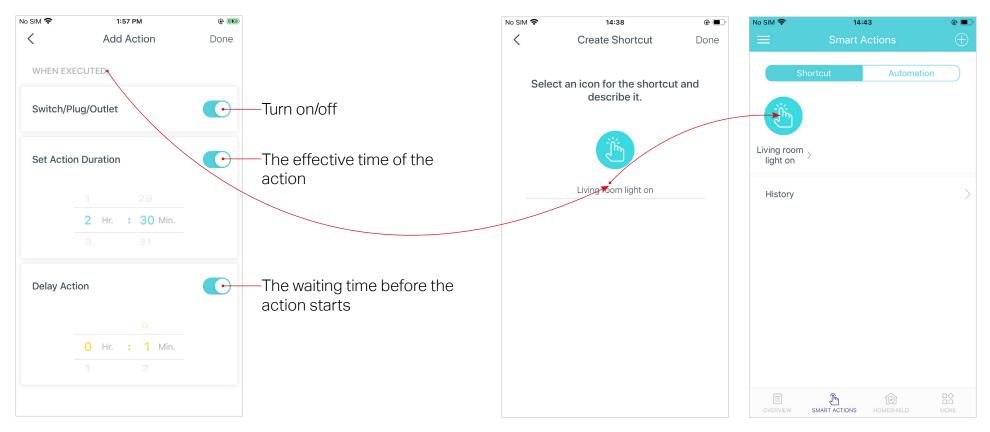

## Automation

Automation allows you to set interactions between your devices by adding triggers and actions. For example, when you get home and your smartphone is connected to the Deco network (which is a trigger), the living room plug automatically turns on (which is an action). Then the kettle plugged into the living room plug will start to boil water.

Take this example to show the setup steps as below. Follow the steps to create an automation. Note: If you want to create automations for your smart devices, follow <u>Add Smart Devices</u> to add the devices to the Deco network first.

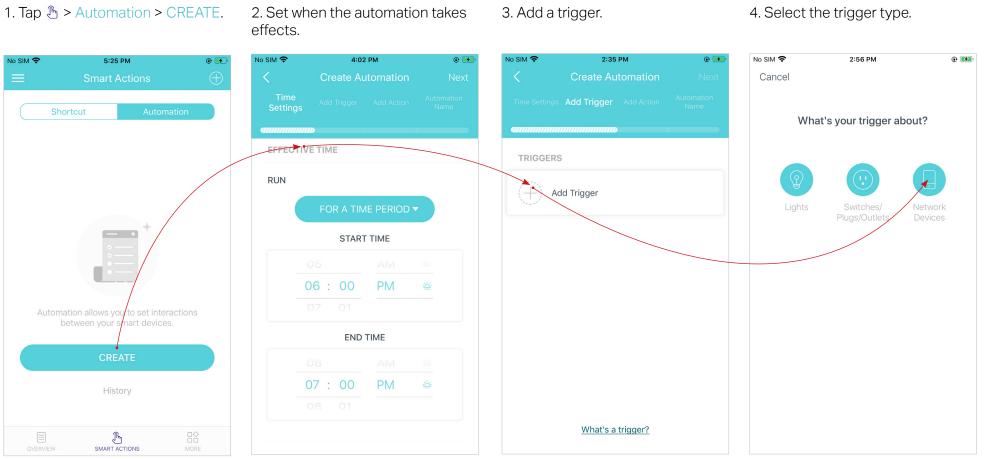

#### No SIM 穼 3:01 PM 🖲 🚮 No SIM 🗢 3:01 PM 3:01 PM 3:01 PM 🕑 💋 🛛 No SIM 🗢 • No SIM 🗢 • Add Trigger < Select Trigger Device < Done HOME elect All WHEN THIS DEVICE IS TP-Link-Iphone Connected Other TRIGGERS ACTIONS chenyindeiPhone Disconnected TP-Link-Iphone Add Action (+Other Connected +Add Another Trigger You can add another trigger or tap **Next** to add actions. What's an action?

5. Select the trigger device and set the trigger details.

## 6. Add an action.

7. Select the action device and set the action details. For example, set the action as below then the living room plug will turn on after you tap the shortcut icon, and will turn off automatically after 1.5 hours.

Ø Tip: If you have set Delay Action, you will need to wait for the time you set before the action takes effect.

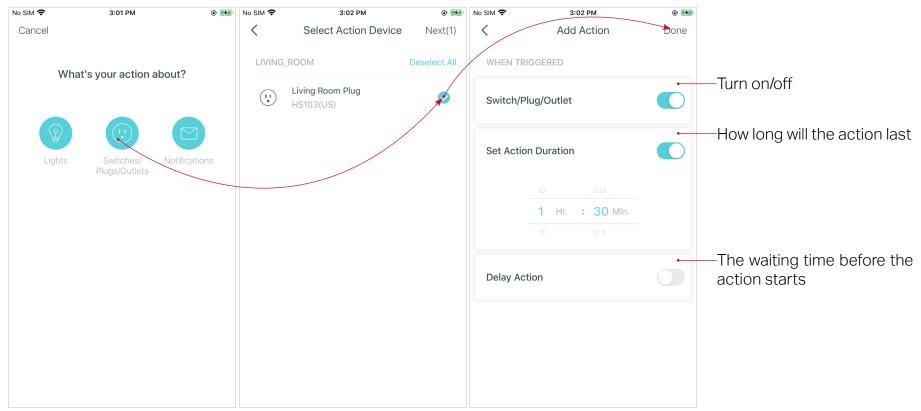

### 8. Set a name for the automation.

| No SIM 🗢 | 3:04 PM                                 |        | • |
|----------|-----------------------------------------|--------|---|
|          | Create Auton                            | nation |   |
|          |                                         |        |   |
|          | ,,,,,,,,,,,,,,,,,,,,,,,,,,,,,,,,,,,,,,, |        |   |
| AUTOMAT  | ION NAME                                |        |   |
|          |                                         |        |   |
|          |                                         |        |   |
|          | Arrived ho                              | me     |   |
|          |                                         |        |   |
|          |                                         |        |   |
|          |                                         |        |   |
|          |                                         |        |   |
|          |                                         |        |   |
|          |                                         |        |   |
|          |                                         |        |   |
|          |                                         |        |   |
|          |                                         |        |   |
|          |                                         |        |   |
|          |                                         |        |   |

9. Automation setup completed. The automation will take effects when the trigger is executed.

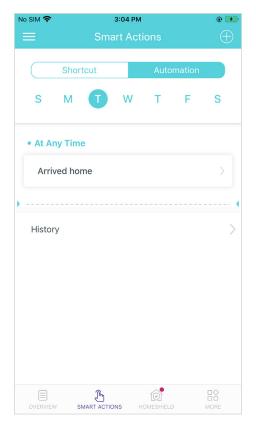

# HomeShield

Whether protecting your network from malicious attacks, managing your family's online activities, or prioritizing devices to get better performance, TP-Link HomeShield provides you a kit of basic (free) and Pro (charged) features to customize your whole home network with enhanced security. An overview of HomeShield features is shown below.

- What is HomeShield: tp-link.com/homeshield
- How to use HomeShield features and upgrade to HomeShield Pro: go to the product support page at <a href="https://www.tp-link.com">https://www.tp-link.com</a> and refer to TP-Link HomeShield User Guide.

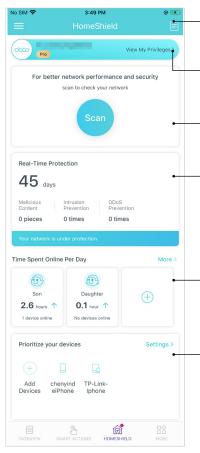

Weekly/Monthly Reports: Review a weekly or a monthly list of usage, such as security threats, top visited contents, and more, to better manage your family's online activities.

HomeShield Pro Subscription: To enjoy more features, you can upgrade to HomeShield Pro.

Scan: Examine your network regularly to identify the potential risks, thus improving your network performance and security.

**Real-Time Protection:** Real-Time Protection is for Pro users only. There are three ways to ensure your home network and your IoT devices remain safe: (1) block malicious websites, protect your home network and applications against external attacks and eliminate vulnerabilities; (2) prevent infected devices from sending sensitive information or security threats to clients outside your network; (3) identify IoT devices and immediately monitor their security performance once they join the network.

**Parental Controls:** Create profiles for family members and specify the devices that belong to each. Set individualized parental controls including when and for how long each person can access the internet. Block inappropriate content and pause the internet if necessary.

QoS: Prioritize the connection of a particular device for a set duration, such as a family member's laptop for one hour during a video call.

# Wi-Fi Settings

You can change the network name and password of your main network at any time and share the network easily with family and friends.

## Tap 🔤 > Wi-Fi.

Manage main network (e.g. change your main network's Wi-Fi name and password, hide the network from Wi-Fi list, etc.).

Share your network with others.

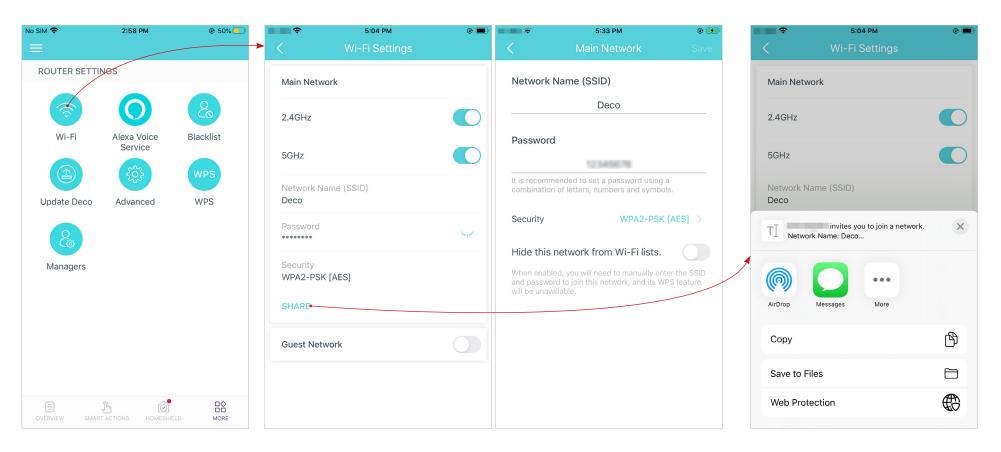

## **Guest Network**

You can create and share a separate network for guests to guarantee the security and privacy of your main network.

## Tap $\square$ > Wi-Fi and enble Guest Network.

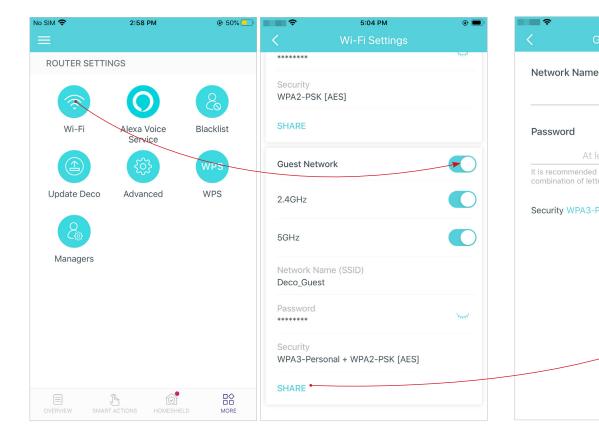

Set a Wi-Fi name and password for the guest network.

Share your guest network with others.

| 5:25 PM                                                | ۰ 🗲 |   | 5:32 PM                                                                 | ۰ 🗲                  |
|--------------------------------------------------------|-----|---|-------------------------------------------------------------------------|----------------------|
| Juest Network                                          |     |   | K Wi-Fi Settings                                                        |                      |
| (SSID)                                                 |     |   | ****                                                                    | <del>کہر</del> د<br> |
| Deco_Guest                                             |     |   | Security<br>WPA2-PSK [AES]                                              |                      |
|                                                        |     |   | SHARE                                                                   |                      |
| east 8 characters                                      |     |   | Guest Network                                                           |                      |
| to set a password using a<br>ers, numbers and symbols. |     |   |                                                                         |                      |
| Personal + WPA2-PSK [AES                               | ] > | 1 | 2.4GHz<br>TI invites you to join a network.<br>Network Name: Deco_Guest | ×                    |
|                                                        |     |   | AirDrop Messages More                                                   |                      |
|                                                        |     |   | Сору                                                                    | Ů                    |
|                                                        |     |   | Save to Files                                                           |                      |
|                                                        |     |   | Web Protection                                                          |                      |
|                                                        |     |   |                                                                         |                      |

## **Enable Alexa Voice Service**

Enable Alexa Voice Service and talk directly with Alexa to enjoy all helpful Amazon Alexa skills. You can ask Alexa for help with everyday tasks and entertainment, like playing music, setting alarms, managing your Wi-Fi network, controlling your smart home devices, and access thousands of Alexa skills.

Note: If you want to control your TP-Link devices using Alexa voice commands, you need to Enable TP-Link Router Skill first.

2. Tap Enable Alexa button of the Deco. Then follow app instructions to complete the settings.

Note: You will need to sign in to your Amazon account everytime you enable Alexa on a Deco.

3. Manage the sound settings, such as letting your Deco play a sound when you wake it up or give a command to it. Or Select Alexa's language as needed.

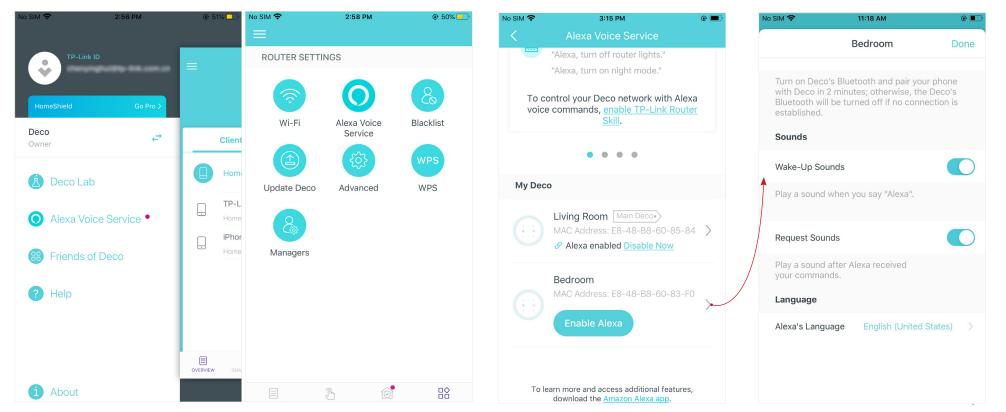

## **Enable TP-Link Router Skill**

To control your Deco network with Alexa voice commands, you need to enable TP-Link Router Skill first. Follow the steps below.

1. Swipe right on the Deco app and tap Alexa Voice Service. Or go to > Alexa Voice Service.

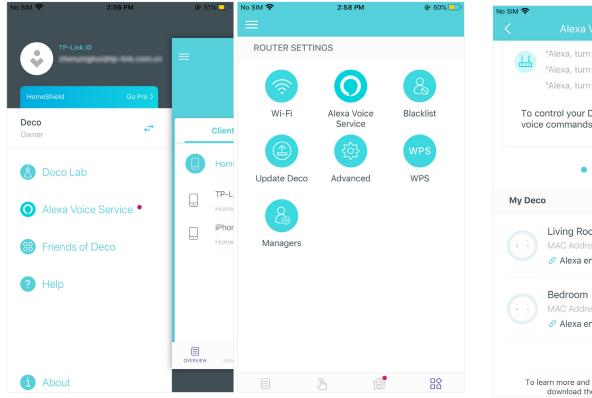

### 2. Tap enable TP-Link Router Skill > TP-Link Router Skill.

Ø Tip: You need to enable Alexa on your Deco before enabling TP-Link Router Skill.

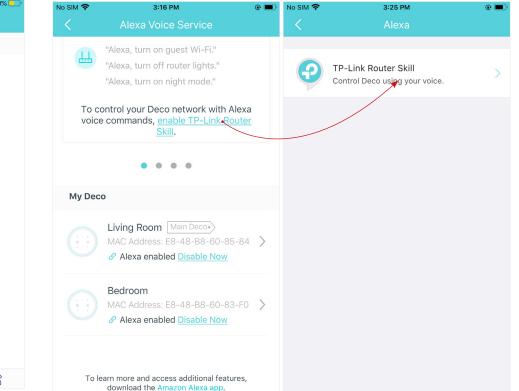

3. Tap Link with Alexa and it will automatically jump to your Alexa app. Tap LINK and then it will go back to your Deco app again.

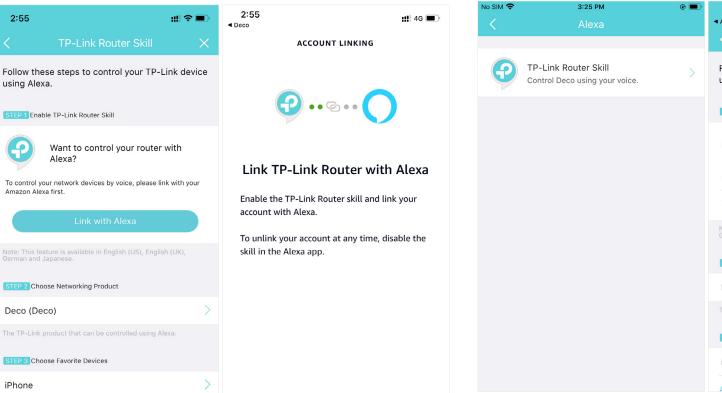

## 4. Tap TP-Link Router Skill and you will find that your TP-Link is already linked with Alexa.

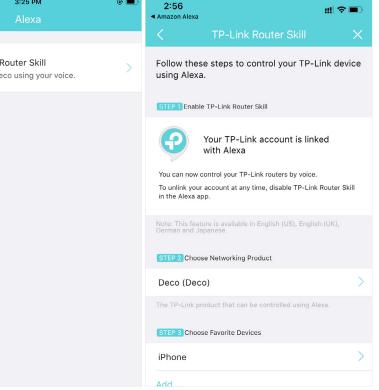

5. You can choose a Deco network you want to control with Alexa. Only Decos managed by the Deco app can be selected here.

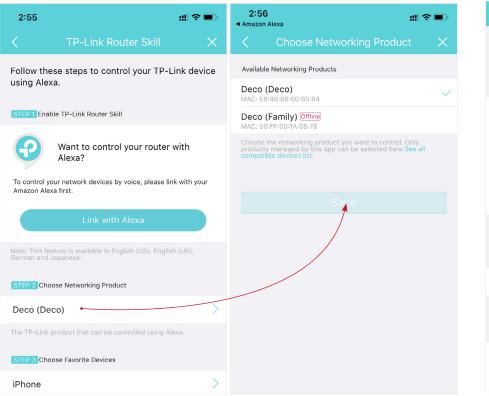

6. Add devices that you want to be prioritized when Alexa is given the command. Prioritized devices are guaranteed a faster connection than others on your network.

| C TP-Link Router Skill X                                                               | No SIM 🗢 3:26 PM                                                                      | • |
|----------------------------------------------------------------------------------------|---------------------------------------------------------------------------------------|---|
| Follow these steps to control your TP-Link device using Alexa.                         | Available Devices                                                                     | X |
| STEP 1 Enable TP-Link Router Skill                                                     | jieshao<br>MAC: 74:8F:3C:36:EC:3D<br>TP-Link-Iphone                                   |   |
| Want to control your router with Alexa?                                                | MAC: FC:FC:48:95:CD:F3<br>0000090<br>MAC: 28:F0:76:18:4D:CC                           |   |
| To control your network devices by voice, please link with your<br>Amazon Alexa first. | UNKNOWN<br>MAC: A4:4B:D5:07:B2:05                                                     |   |
| Link with Alexa                                                                        | <ul> <li>shuaizaijiege<br/>MAC: 04:72:95:E3:9D:C7</li> <li>miaomiamiaomiao</li> </ul> |   |
| Note: This feature is available in English (US), English (UK),<br>German and Japanese. | MAC: 88:09:8A:CD:F7:3B     iPhone     MAC: 86:3B:E0:C6:3A:8C                          |   |
| STEP 2 Choose Networking Product                                                       | ─ Huiion                                                                              |   |
| Deco (Deco)                                                                            | MAC: 46:23:EC:BB:AA:48                                                                |   |
| The TP-Link product that can be controlled using Alexa.                                | MAC: AA:34:3B:18:00:E6                                                                |   |
| STEP 3 Choose Favorite Devices                                                         |                                                                                       |   |
| iPhone                                                                                 | Save                                                                                  |   |
| Add.                                                                                   |                                                                                       |   |

### **Enable Bluetooth Connection**

Enable Bluetooth connection on your Deco to enjoy more functions. For example, connect your device to the Deco via Bluetooth to access music or media directly from your device.

1. Swipe right on the Deco app and tap Alexa Voice Service. Or go to > Alexa Voice Service.

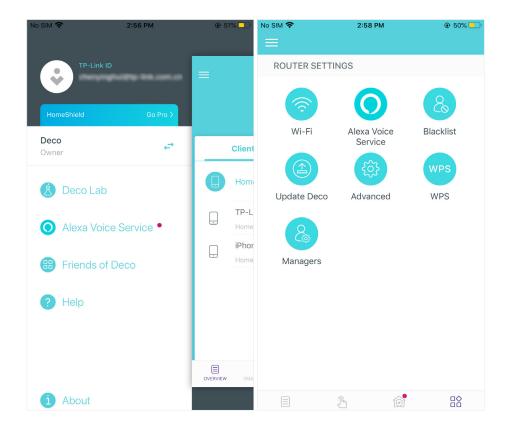

### 2. Select a Deco and enable Bluetooth of This Deco. Then pair your device with the Deco in 2 minutes.

Note: The Deco's Bluetooth will be turned off if no connection is established within 2 minutes.

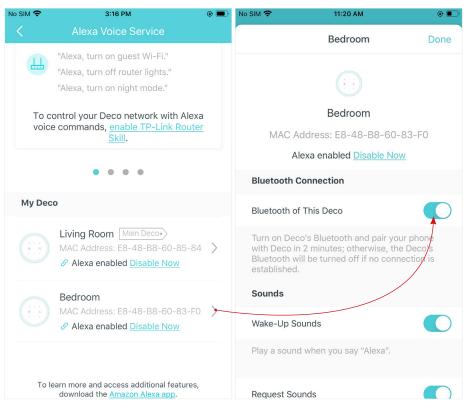

### Blacklist

Add devices to the blacklist to prevent the devices from accessing your network, ensuring the safety of your personal information shared in the network.

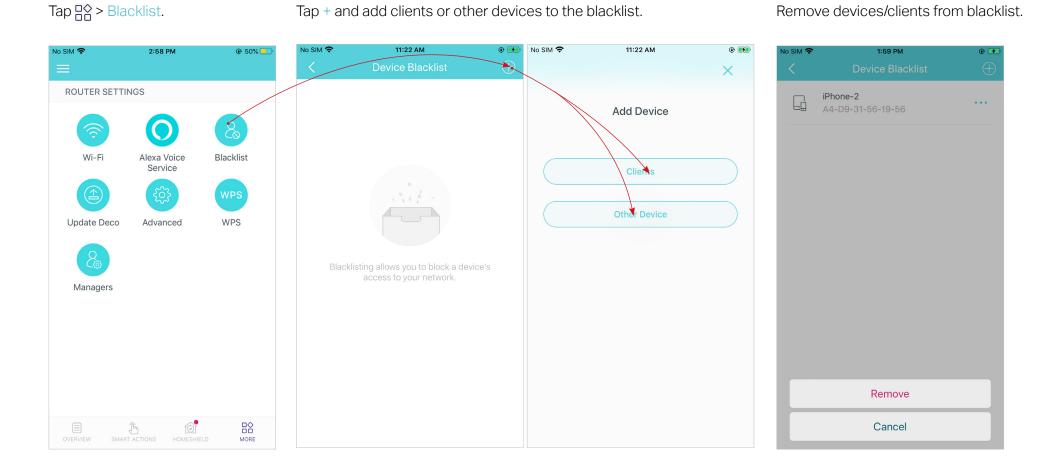

## Upgrade Your Deco

TP-Link is dedicated to improving product features and providing a better customer experience. An up-to-date firmware provides better and more stable network performance. Always update your Deco to the latest firmware version when prompted in the Deco app.

### 1. Tap 🗳 > Update Deco

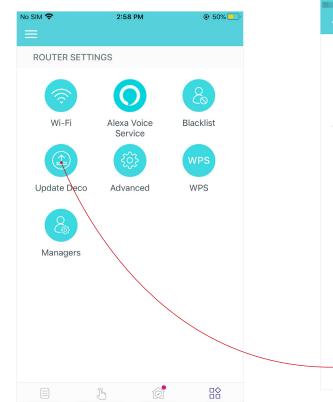

2. Download and install the firmware (if any) and follow app instructions to update your Deco to the latest version.

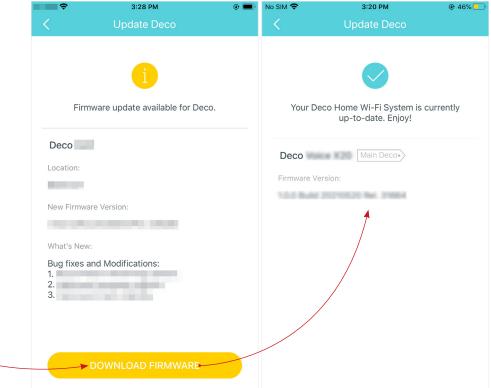

### **Advanced Features**

Additional features are available under the Advanced menu. You can modify WAN settings (IPv4 & IPv6), add IPv6 firewall rules, modify LAN IP, set up DHCP server, enable VLAN/IPTV/MAC Clone mode, reserve the same IP address for a specific device, set up port forwarding rules to make your local computers accessible to other devices over the internet, enable TP-Link DDNS/SIP ALG/UPNP/fast roaming/beamforming, control Deco's LED, change the operation mode, set connection alerts and notifications.

### Tap $\square \Diamond$ > Advanced.

View IPv4 details or change the internet connection type.

Enable IPv6 to set up an IPv6 internet connection.

Add IPv6 firewall rules to allow specific devices to access the specified services.

| NO SIM 🗢      | 2:58 PM                | @ 50% <u>_</u> |                            | 3-33 PM      | · 42%'     |                             | 3-36 PM           | · 42%        |             | 4:20 PM        | e 🗾                            |
|---------------|------------------------|----------------|----------------------------|--------------|------------|-----------------------------|-------------------|--------------|-------------|----------------|--------------------------------|
| $\equiv$      |                        |                | $\sim$                     | IPv4         |            |                             | IPv6              |              |             |                |                                |
| ROUTER SETT   | NGS                    |                | WAN                        |              |            | ID. C                       |                   |              |             | Add Firewall R | Rule Done                      |
| <b>(</b>      | $\bigcirc$             | 8              | Internet Conr              | nection Type | Dynamic IP | IPv6<br>WAN                 |                   |              | Service Typ | 0e             | Custom >                       |
| Wi-Fi         | Alexa Voice<br>Service | Blacklist      | IP Address<br>10.0.3.39    |              |            | IPv6 Connecti               | on Type           | Dynamic IP   | Service Nar | ne             |                                |
|               | ξĝ3                    | WPS            | Subnet Mask<br>255.255.252 |              |            | IP Address<br>240e:3b3:30b  | 2:ef00:ea48:b8ff: | fe60:8585/64 |             |                |                                |
| Update Deco   | Advanced               | WPS            | Default Gatev<br>10.0.0.1  | way          |            | Primary DNS<br>240e:3b3:30b | 2:ef00:12da:43ff: | feaa:2783    | Internal IP | Sel            | lect from Clients $ ightarrow$ |
| <b>C</b>      |                        |                | Primary DNS<br>10.0.0.1    |              |            | Secondary DN                | S                 |              | Port        |                |                                |
| Managers      |                        |                | Secondary D                | NS           |            | LAN                         |                   |              |             |                |                                |
|               |                        |                |                            |              |            | Address Prefix              |                   |              | 1-65535     |                |                                |
|               |                        |                |                            |              |            | ::                          |                   |              | Protocol    |                | AII >                          |
|               |                        |                |                            |              |            | IP Address                  |                   |              |             |                |                                |
|               |                        |                |                            |              |            | 0::EA48:B8FF:               | FE60:8584/64      |              |             |                |                                |
|               |                        |                |                            |              |            | Firewall                    |                   |              |             |                |                                |
| OVERVIEW SMAF | T ACTIONS HOMESHIEI    | LD MORE        |                            |              |            | Firewall Rules              |                   | >            |             |                |                                |

Modify LAN IP to avoid IP address confict.

Change DHCP server settings.

### Enable IPTV/VLAN mode to supportEnable MAC Clone if Deco fails to<br/>connect to the internet.

Tip: For more about MAC Clone, refer to <u>https://www.tp-link.com/support/faq/2925/</u>

| No SIM 🗢    | 3:33 PM      | 42%         | əl 🔷 📚      | 4:20 PM          | • 🗲  | No SIM 🗢              | 8:05 PM                                                    | •           | al 🗢 🗢     | 4:21 PM                      | •          |
|-------------|--------------|-------------|-------------|------------------|------|-----------------------|------------------------------------------------------------|-------------|------------|------------------------------|------------|
|             | LAN IP       | Save        | <           | DHCP Server      | Save | <                     | IPTV/VLAN                                                  | Save        | <          | MAC Clone                    | Save       |
| LAN IP      |              |             | 22 IP addre | sses assigned.   |      |                       |                                                            |             |            |                              |            |
|             | 192.168.68.1 |             | Start IP    |                  |      | IPTV/VLAN             |                                                            |             | MAC Clone  |                              |            |
| Subnet Mask | 255.2        | 255.252.0 > |             | 192.168.68.100   |      | ISP Profile<br>Select |                                                            |             | Use Client | MAC Address                  | $\bigcirc$ |
|             |              |             | End IP      |                  |      | Note: When            | n IPTV is configured, the ot<br>can be used to support IPT | her port of | Use Custor | m MAC Address                | $\bigcirc$ |
|             |              |             |             | 192.168.68.250   |      | and can onl           | ly be used for this service.                               | v sei vice  |            | e sure you select or enter t | he MAC     |
|             |              |             | Default Ga  | iteway           |      |                       |                                                            |             | address    | specified by your ISP.       |            |
|             |              |             |             | 192.168.68.1     |      |                       |                                                            |             |            |                              |            |
|             |              |             | Primary D   | NS (Optional)    |      |                       |                                                            |             |            |                              |            |
|             |              |             |             |                  |      |                       |                                                            |             |            |                              |            |
|             |              |             | Secondary   | / DNS (Optional) |      |                       |                                                            |             |            |                              |            |
|             |              |             |             |                  |      |                       |                                                            |             |            |                              |            |
|             |              |             |             |                  |      |                       |                                                            |             |            |                              |            |
|             |              |             |             |                  |      |                       |                                                            |             |            |                              |            |
|             |              |             |             |                  |      |                       |                                                            |             |            |                              |            |

Reserve IP addresses for specific devices to recognize and manage the device more easily.

Set up port forwarding rules to enable devices in your network accessible over the internet with safety. Register a TP-Link DDNS domain name to access your router and local servers using a domain name. Enable SIP ALG to communicate with SIP (Session Initiation Protocol) servers via NAT).

| No SIM 🗢          | 4:04 PM                                                                                                    | • 💋              | al 🗢 🗢         | 4:22 PM         | • 🗲      | -11 🗢 🗢        | 4:22 PM                                                                      | • 🗭  | al 🔷 🔶  | 4:23 PM                                            | @ 🗲 |
|-------------------|----------------------------------------------------------------------------------------------------|------------------|----------------|-----------------|----------|----------------|------------------------------------------------------------------------------|------|---------|----------------------------------------------------|-----|
| <                 | Address Reservation                                                                                                    | $\oplus$         | <              | Port Forwarding | Done     | <              |                                                                              | Done | <       | SIP ALG                                            |     |
|                   |                                                                                                    |                  | Service Typ    | e (             | Custom > |                | Register Domain Name                                                         |      | SIP ALG |                                                    |     |
|                   |                                                                                                    |                  |                | Service Name    |          |                | .tplinkdns.com                                                               |      |         | , clients can communic<br>ion Protocol) servers vi |     |
|                   |                                                                                                    |                  |                |                 |          | criteria:      | name should meet the follo                                                   | wing |         |                                                    |     |
|                   |                                                                                                    |                  | Internal IP    | Select from     | Device > | • Contain only | letter or number;<br>r letters, numbers and hyph<br>20 characters in length. | ens; |         |                                                    |     |
|                   |                                                                                                    |                  |                | Internal Port   |          |                |                                                                              |      |         |                                                    |     |
| address<br>the sa | ss Reservation allows you to reserve<br>for a device. The device will always<br>me IP address when it connects to l<br>akes administering and troubleshoc | receive<br>Deco, | 1-65535 or bla | nk              |          |                |                                                                              |      |         |                                                    |     |
|                   | device easier.                                                                                                    | 5                |                | External Port   |          |                |                                                                              |      |         |                                                    |     |
|                   | Create                                                                                                    |                  | XX-XX or XX    |                 |          |                |                                                                              |      |         |                                                    |     |
|                   |                                                                                                    |                  | Protocol       |                 | All >    |                |                                                                              |      |         |                                                    |     |

Enable UPNP to allow your local network to dynamically open ports for applications like gaming.

| No SIM 🗢 3:00 PM 🕑 🍽                                                                                                    | <b> 4</b> :23 PM                                                                                                    | 11 🔹 🗘 4:23 PM 🛞 🚱                                                                        | ••• 🗧 🗘 🖓                                                                                             |
|----------------------------------------------------------------------------------------------------|----------------------------------------------------------------------------------------------------|-------------------------------------------------------------------------------------------|----------------------------------------------------------------------------------------------------|
| < UPNP                                                                                                    | K Fast Roaming                                                                                                    | K Beamforming                                                                             | C LED Control                                                                                         |
| UPNP                                                                                                    | Fast Roaming                                                                                                    | Beamforming                                                                               | LED                                                                                                   |
| UPNP When enabled, devices on your local network are allowed to dynamically open ports for applications such as multiplayer gaming and realtime communications. | <ul> <li>Fast roaming with IEEE 802.11r allows wireless devices to switch connection to different Decos seamlessly.</li> <li>Note:</li> <li>1.Turning on this feature may result in some older wireless device being disconnected from the Deco Network.</li> <li>2.If some devices are disconnected from Deco network after turning on/off this feature,try forgetting the Deco network on these devices and then join the network again.</li> </ul> | Beamforming concentrates Wi-Fi signal towards connected devices for stronger connections. | LED Night Mode Everyday, the LED will be off during this time period. From 10:00 PM > Until 7:00 AM > |
|                                                                                                    |                                                                                                    |                                                                                           |                                                                                                    |

Enable Fast Roaming to allow your wireless devices to switch connection to different Decos.

Enable Beamforming to concentrate Toggle off LED to turn off the light on Wi-Fi signal towards connected devices for stronger connections.

Deco. Configure the Night Mode to turn off the LED light at bedtime only.

#### Change the operating mode.

Note: When the Deco works in Access Point mode, advanced features such as IPv4, Address Reservation, Port Forwarding, and DHCP server are not available.

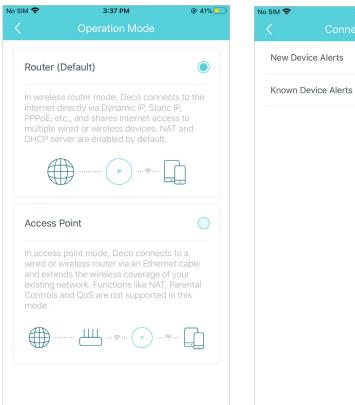

Set connection alerts to receive notifications once the clients connect to or disconnect from Deco. Set notifications to receive alerts in the notification bar.

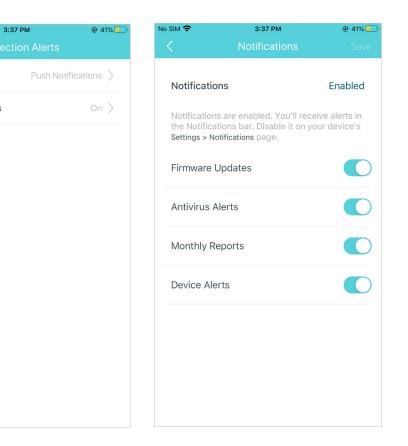

### WPS

WPS (Wi-Fi Protected Setup) helps you to quickly and securely connect a client to the network with a tap without entering any password.

### 1. Tap 🕆 > WPS.

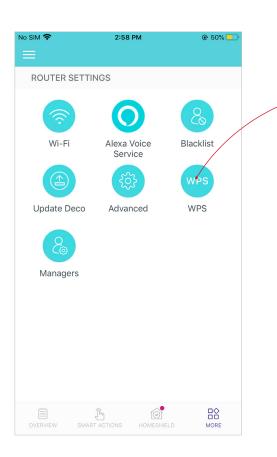

### 2. Tap the WPS icon on Deco app and then on your client.

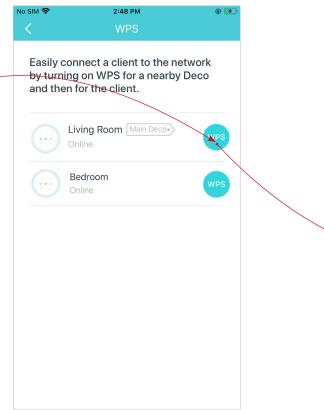

### 3. Your device has connected to the network successfully if shown as below.

| No SIM <b>奈</b> | 2:48 PM<br>WPS                                                             | • 🗲  |
|-----------------|----------------------------------------------------------------------------|------|
| by turn         | connect a client to the ne<br>ing on WPS for a nearby<br>n for the client. |      |
|                 | Living Room Main Deco*                                                     | 1425 |
|                 | Bedroom<br>Online                                                          | w    |
|                 |                                                                            |      |
|                 |                                                                            |      |
|                 |                                                                            |      |
|                 |                                                                            |      |
|                 |                                                                            |      |

## Managers

Add friends and family members to help manage your network. Each manager should have their own TP-Link ID. Note: Managers can not modify owner's account, add other accounts, or set manager privileges.

Tap  $\square$  > Managers, and follow app instructions to add other TP-Link ID account as manager.

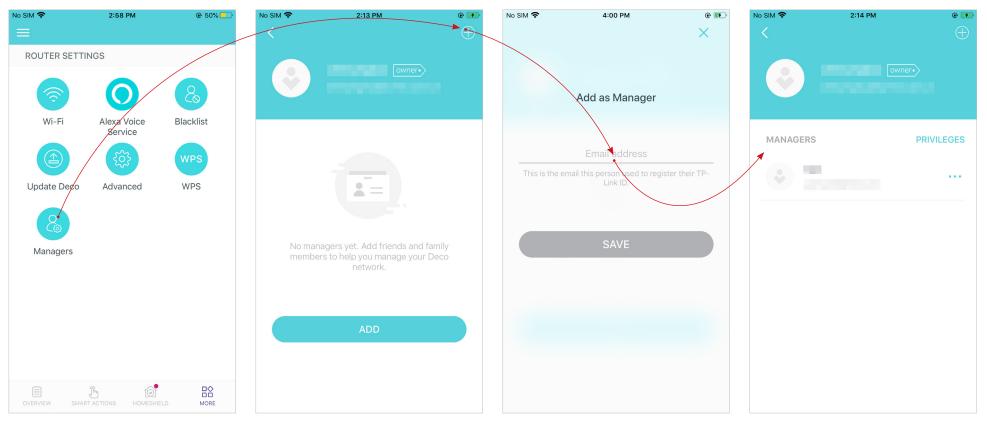

#### Set privileges for managers.

Note: Privileges may vary slightly depending on the model, the current operation mode, and software version you have.

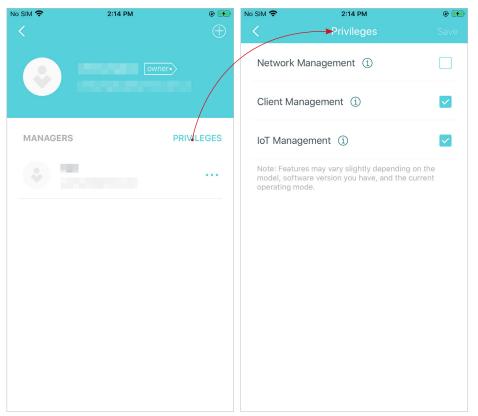

#### Remove managers.

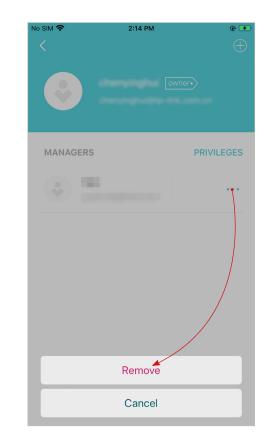

## Troubleshooting

Solutions to common problems during setup or use are provided here for reference. Follow the steps and the provided link below to diagnose and solve problems you might experience with your Deco.

If problems still exist, contact us: https://www.tp-link.com/support

Q1. What should I do if I fail to configure the main Deco and get stuck on "We couldn't find Deco"? Refer to the guide <u>https://www.tp-link.com/support/fag/2239/</u> or follow the video <u>https://youtu.be/2HYuEYS9XJM</u>

Q2. What should I do if I fail to configure the satellite Deco and get stuck on "We couldn't find another Deco"?

Refer to the guide <a href="https://www.tp-link.com/support/faq/1447/">https://www.tp-link.com/support/faq/1447/</a> or follow the video <a href="https://www.tp-link.com/support/faq/1447/">https://www.tp-link.com/support/faq/1447/</a> or follow the video <a href="https://www.tp-link.com/support/faq/1447/">https://www.tp-link.com/support/faq/1447/</a> or follow the video <a href="https://www.tp-link.com/support/faq/1447/">https://www.tp-link.com/support/faq/1447/</a> or follow the video <a href="https://www.tp-link.com/support/faq/1447/">https://www.tp-link.com/support/faq/1447/</a> or follow the video <a href="https://www.tp-link.com/support/faq/1447/">https://www.tp-link.com/support/faq/1447/</a> or follow the video <a href="https://www.tp-link.com/support/faq/1447/">https://www.tp-link.com/support/faq/1447/</a> or follow the video <a href="https://www.tp-link.com/support/faq/1447/">https://www.tp-link.com/support/faq/1447/</a> or follow the video <a href="https://www.tp-link.com/support/faq/1447/">https://www.tp-link.com/support/faq/1447/</a> or follow the video <a href="https://www.tp-link.com/support/faq/1447/">https://www.tp-link.com/support/faq/1447/</a> or follow the video <a href="https://www.tp-link.com/support/faq/1447/">https://www.tp-link.com/support/faq/1447/</a> or follow the video <a href="https://www.tp-link.com/support/faq/1447/">https://www.tp-link.com/support/faq/1447/</a> or follow the video <a href="https://www.tp-link.com/support/faq/">https://www.tp-link.com/support/faq//1447/</a> or follow the video <a href="https://www.tp-link.com/support/faq/">https://wwww.tp-link.com/support/faq//1447/</a> or follow the video <a href="https://www.tp-link.com/support/faq/">https://wwww.tp-link.com/support/faq//</a> or follow the video <a href="https://www.tp-link.com/support">https://wwww.tp-link.com/support</a> or follow the video <a href="https://www.tp-link.com/support">https://wwww.tp-link.com/support</a> or follow the video <a href="https://www.tp-link.com/support">https://wwwwwwwwwwwwwwwwwwwwwwww

Q3. What should I do if I fail to configure the main Deco and get stuck on "Testing Internet Connection"? Refer to the video https://youtu.be/OSUrGdWH-i0

Q4. What should I do if my wireless devices cannot connect to Deco?

Refer to the guide <a href="https://www.tp-link.com/support/faq/2718/">https://www.tp-link.com/support/faq/2718/</a>

Q5. What should I do if Deco suddenly lost internet access?

Refer to the guide <a href="https://www.tp-link.com/support/fag/1454/">https://www.tp-link.com/support/fag/1454/</a>

Q6. How can I find a suitable spot for my Deco?

Refer to the guide <a href="https://www.tp-link.com//support/faq/1446/">https://www.tp-link.com//support/faq/1446/</a>

Q7. What can I do if the Deco app isn't working properly?

Refer to the guide <a href="https://www.tp-link.com/support/fag/1456/">https://www.tp-link.com/support/fag/1456/</a>

### Authentication

#### **FCC Compliance Information Statement**

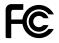

#### Product Name: AX1800 Mesh Wi-Fi 6 System with Built-in Smart Speaker

Model Number: Deco Voice X20

| Component Name     | Component Model | Product FCC ID |  |  |
|--------------------|-----------------|----------------|--|--|
| I.T.E POWER SUPPLY | T120150-2B4     | 2AXJ4VX20      |  |  |

#### **Responsible party:**

#### **TP-Link USA Corporation**

Address: 10 Mauchly, Irvine, CA 92618

Website: http://www.tp-link.com/us/

Tel: +1 626 333 0234

Fax: +1 909 527 6803

E-mail: sales.usa@tp-link.com

This equipment has been tested and found to comply with the limits for a Class B digital device, pursuant to part 15 of the FCC Rules. These limits are designed to provide reasonable protection against harmful interference in a residential installation. This equipment generates, uses and can radiate radio frequency energy and, if not installed and used in accordance with the instructions, may cause harmful interference to radio communications. However, there is no guarantee that interference will not occur in a particular installation. If this equipment does cause harmful interference to radio or television reception, which can be determined by turning the equipment off and on, the user is encouraged to try to correct the interference by one or more of the following measures:

- Reorient or relocate the receiving antenna.
- Increase the separation between the equipment and receiver.
- Connect the equipment into an outlet on a circuit different from that to which the receiver is connected.

• Consult the dealer or an experienced radio/ TV technician for help.

This device complies with part 15 of the FCC Rules. Operation is subject to the following two conditions:

1. This device may not cause harmful interference.

2. This device must accept any interference received, including interference that may cause undesired operation.

Any changes or modifications not expressly approved by the party responsible for compliance could void the user's authority to operate the equipment.

Note: The manufacturer is not responsible for any radio or TV interference caused by unauthorized modifications to this equipment. Such modifications could void the user's authority to operate the equipment.

### FCC RF Radiation Exposure Statement

This equipment complies with FCC RF radiation exposure limits set forth for an uncontrolled environment. This device and its antenna must not be co-located or operating in conjunction with any other antenna or transmitter.

"To comply with FCC RF exposure compliance requirements, this grant is applicable to only Mobile Configurations. The antennas used for this transmitter must be installed to provide a separation distance of at least 20 cm from all persons and must not be co-located or operating in conjunction with any other antenna or transmitter."

We, TP-Link USA Corporation, has determined that the equipment shown as above has been shown to comply with the applicable technical standards, FCC part 15. There is no unauthorized change is made in the equipment and the equipment is properly maintained and operated.

Issue Date: 2021-07-30

### FCC Compliance Information Statement

### FC

Product Name: I.T.E POWER SUPPLY

**Model Number:** T120150-2B4

Responsible party:

**TP-Link USA Corporation** 

Address: 10 Mauchly, Irvine, CA 92618

Website: http://www.tp-link.com/us/

Tel: +1 626 333 0234

Fax: +1 909 527 6803

E-mail: sales.usa@tp-link.com

This equipment has been tested and found to comply with the limits for a Class B digital device, pursuant to part 15 of the FCC Rules. These limits are designed to provide reasonable protection against harmful interference in a residential installation. This equipment generates, uses and can radiate radio frequency energy and, if not installed and used in accordance with the instructions, may cause harmful interference to radio communications. However, there is no guarantee that interference will not occur in a particular installation. If this equipment does cause harmful interference to radio or television reception, which can be determined by turning the equipment off and on, the user is encouraged to try to correct the interference by one or more of the following measures:

• Reorient or relocate the receiving antenna.

- Increase the separation between the equipment and receiver.
- Connect the equipment into an outlet on a circuit different from that to which the receiver is connected.
- Consult the dealer or an experienced radio/ TV technician for help.

This device complies with part 15 of the FCC Rules. Operation is subject to the following two conditions:

1. This device may not cause harmful interference.

2. This device must accept any interference received, including interference that may cause undesired operation.

Any changes or modifications not expressly approved by the party responsible for compliance could void the user's authority to operate the equipment.

We, TP-Link USA Corporation, has determined that the equipment shown as above has been shown to comply with the applicable technical standards, FCC part 15. There is no unauthorized change is made in the equipment and the equipment is properly maintained and operated.

Issue Date: 2021-07-30

# CE Mark Warning

This is a class B product. In a domestic environment, this product may cause radio interference, in which case the user may be required to take adequate measures.

### **OPERATING FREQUENCY(the maximum transmitted power)**

2412MHz—2483.5MHz (20dBm)

5150MHz—5250MHz (23dBm)

### EU Declaration of Conformity

TP-Link hereby declares that the device is in compliance with the essential requirements and other relevant provisions of directives 2014/53/EU, 2009/125/EC, 2011 /65/EU and (EU) 2015/863.

The original EU Declaration of Conformity may be found at https://www.tp-link.com/en/support/ce/

### **RF Exposure Information**

This device meets the EU requirements (2014/53/EU Article 3.1a) on the limitation of exposure of the general public to electromagnetic fields by way of health protection.

The device complies with RF specifications when the device used at 20 cm from your body.

### **National restrictions**

Attention: This device may only be used indoors in all EU member states and EFTA countries, and Northern Ireland.

| AT | BE | BG | СН | CY | CZ | DE | DK     |
|----|----|----|----|----|----|----|--------|
| EE | EL | ES | FI | FR | HR | HU | IE     |
| IS | IT | LI | LT | LU | LV | MT | NL     |
| NO | PL | PT | RO | SE | SI | SK | UK(NI) |

### UKCA Mark UK CA

### **UK Declaration of Conformity**

TP-Link hereby declares that the device is in compliance with the essential requirements and other relevant provisions of the Radio Equipment Regulations 2017.

The original UK Declaration of Conformity may be found at https://www.tp-link.com/support/ukca/

### **National restrictions**

Attention: This device may only be used indoors in Great Britain.

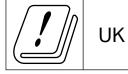

### **Canadian Compliance Statement**

This device complies with Industry Canada license-exempt RSS standard(s). Operation is subject to the following two conditions:

- 1. This device may not cause interference, and
- 2. This device must accept any interference, including interference that may cause undesired operation of the device.

Le présent appareil est conforme aux CNR d'Industrie Canada applicables aux appareils radio exempts de licence. L'exploitation est autorisée aux deux conditions suivantes :

- 1. l'appareil ne doit pas produire de brouillage;
- 2. l'utilisateur de l'appareil doit accepter tout brouillage radioélectrique subi, meme si le brouillage est susceptible d'en compromettre le fonctionnement.

#### Caution:

The device for operation in the band 5150–5250 MHz is only for indoor use to reduce the potential for harmful interference to co-channel mobile satellite systems;

#### Avertissement:

Le dispositif fonctionnant dans la bande 5150-5250 MHz est réservé uniquement pour une utilisation à l'intérieur afin de réduire les risques de brouillage préjudiciable aux systèmes de satellites mobiles utilisant les mêmes canaux;

### **Radiation Exposure Statement:**

This equipment complies with IC radiation exposure limits set forth for an uncontrolled environment. This equipment should be installed and operated with minimum distance 20cm between the radiator & your body.

### Déclaration d'exposition aux radiations:

Cet équipement est conforme aux limites d'exposition aux rayonnements IC établies pour un environnement non contrôlé. Cet équipement doit être installé et utilisé avec un minimum de 20 cm de distance entre la source de rayonnement et votre corps.

### Industry Canada Statement

CAN ICES-3 (B)/NMB-3(B)

### Korea Warning Statements:

당해 무선설비는 운용중 전파혼신 가능성이 있음.

### NCC Notice & BSMI Notice:

注意!

取得審驗證明之低功率射頻器材,非經核准,公司、商號或使用者均不得擅自變更頻率、加大功率或變更原設計之特性及功能。 低功率射頻器材之使用不得影響飛航安全及干擾合法通信;經發現有干擾現象時,應立即停用,並改善至無干擾時方得繼續使用。 前述合法通信,指依電信管理法規定作業之無線電通信。

低功率射頻器材須忍受合法通信或工業、科學及醫療用電波輻射性電機設備之干擾。

應避免影響附近雷達系統之操作。

#### 安全諮詢及注意事項

- 請按照本產品注明的電源類型使用本產品。
- 清潔本產品之前請先切斷電源。請勿使用液體、噴霧清潔劑或濕布進行清潔。
- 注意防潮,請勿將水或其他液體潑灑到本產品上。
- 插槽與開口供通風使用,以確保本產品的操作可靠並防止過熱,請勿堵塞或覆蓋開口。
- 請勿將本產品置放於靠近熱源的地方。除非有正常的通風,否則不可放在密閉位置中。
- 不要私自拆開機殼或自行維修,如產品有故障請與原廠或代理商聯繫。

限用物質含有情況標示聲明書

| 設備名稱:                                    | 型號(型式):                                        |                         |            |            |                |                 |  |  |
|------------------------------------------|------------------------------------------------|-------------------------|------------|------------|----------------|-----------------|--|--|
| Equipment name:                          |                                                | Type designation (Type) |            |            |                |                 |  |  |
| AX1800 Mesh Wi-Fi 6 System with Built-in |                                                |                         |            | Deco Voic  | e X20          |                 |  |  |
| Smart Speaker                            |                                                |                         |            |            |                |                 |  |  |
|                                          | 限用物質及其化學符號                                     |                         |            |            |                |                 |  |  |
|                                          | Restricted substances and its chemical symbols |                         |            |            |                |                 |  |  |
| 單元                                       | 鉛                                              | 汞                       | 鎘          | 六價鉻        | 多溴聯苯           | 多溴二苯醚           |  |  |
| Unit                                     | Lead                                           | Mercury                 | Cadmium    | Hexavalent | Polybrominated | Polybrominated  |  |  |
|                                          | (Pb)                                           | (Hg)                    | (Cd)       | chromium   | biphenyls      | diphenyl ethers |  |  |
|                                          |                                                |                         |            | (Cr+6)     | (PBB)          | (PBDE)          |  |  |
| PCB                                      | $\bigcirc$                                     | 0                       | $\bigcirc$ | $\bigcirc$ | $\bigcirc$     | $\bigcirc$      |  |  |
|                                          | 0                                              | 0                       | 0          | 0          | 0              | 0               |  |  |
| 電源供應器                                    |                                                | 0                       | 0          | 0          | 0              | 0               |  |  |
| 其他及其配件                                   | —                                              | $\bigcirc$              | $\bigcirc$ | $\bigcirc$ | 0              | 0               |  |  |

備考1. 超出0.1 wt %"及 "超出0.01 wt %" 系指限用物質之百分比含量超出百分比含量基準值。

Note 1: "Exceeding 0.1 wt %" and "exceeding 0.01 wt %" indicate that the percentage content of the restricted substance exceeds the reference percentage value of presence condition.

備考2. "〇"系指該項限用物質之百分比含量未超出百分比含量基準值。

Note 2: "O" indicates that the percentage content of the restricted substance does not exceed the percentage of reference value of presence.

備考3."一"系指該項限用物質為排除項目。

Note 3: The "-" indicates that the restricted substance corresponds to the exemption.

Продукт сертифіковано згідно с правилами системи УкрСЕПРО на відповідність вимогам нормативних документів та вимогам, що передбачені чинними законодавчими актами України.

## EHC

Safety Information

- Keep the device away from water, fire, humidity or hot environments.
- Do not attempt to disassemble, repair, or modify the device. If you need service, please contact us.
- Do not use damaged charger or USB cable to charge the device.
- Do not use any other chargers than those recommended.
- Do not use the device where wireless devices are not allowed.
- Adapter shall be installed near the equipment and shall be easily accessible.
- Operating Temperature: 0°C~40°C (32°F~104°F)
- Storage Temperature: -40°C~60°C (-40°F~140°F)
- Operating Humidity: 10%~90%RH, Non-condensing
- Storage Humidity: 10%~90%RH, Non-condensing

Please read and follow the above safety information when operating the device. We cannot guarantee that no accidents or damage will occur due to improper use of the device. Please use this product with care and operate at your own risk.

### Explanation of the symbols on the product label

| Symbol    | Explanation                                                                                                    |
|-----------|----------------------------------------------------------------------------------------------------|
|           | DC voltage                                                                                                    |
| $\wedge$  | Caution                                                                                                    |
|           | Operator's manual                                                                                                    |
| $\square$ | Indoor use only                                                                                                    |
|           | RECYCLING<br>This product bears the selective sorting symbol for Waste electrical and electronic equipment (WEEE). This means                                |
|           | that this product must be handled pursuant to European directive 2012/19/EU in order to be recycled or dismantled to minimize its impact on the environment. |
| _         | User has the choice to give his product to a competent recycling organization or to the retailer when he buys a new                                          |
|           | electrical or electronic equipment.                                                                                                    |